# ○WebEx 利用者編(PC から WebEx への接続)

- ・会議室への接続
- 1.ブラウザを起動し、「https://kit-ac-jp.webex.com」を開く

#### 2.会議室番号を入力し、「参加」をクリックする

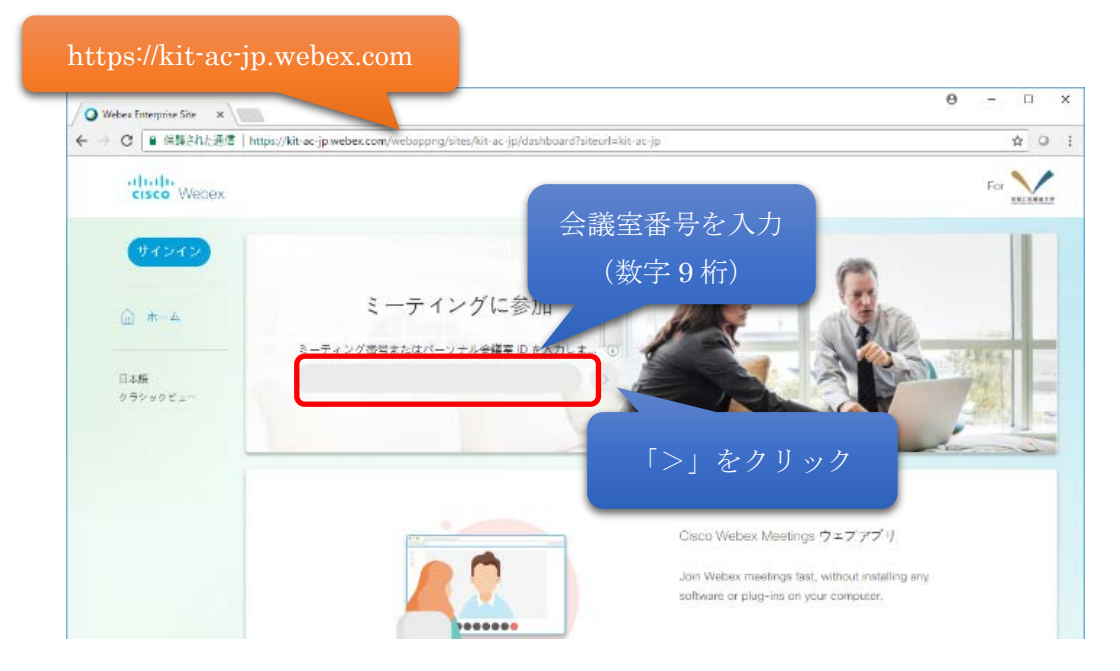

### 3.パスワードを入力する

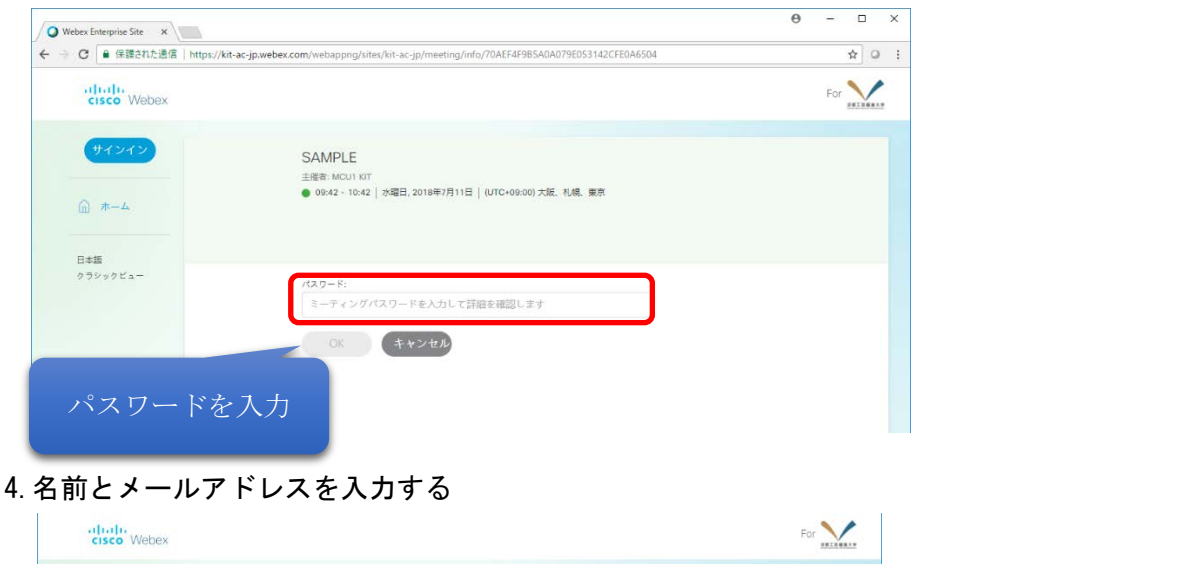

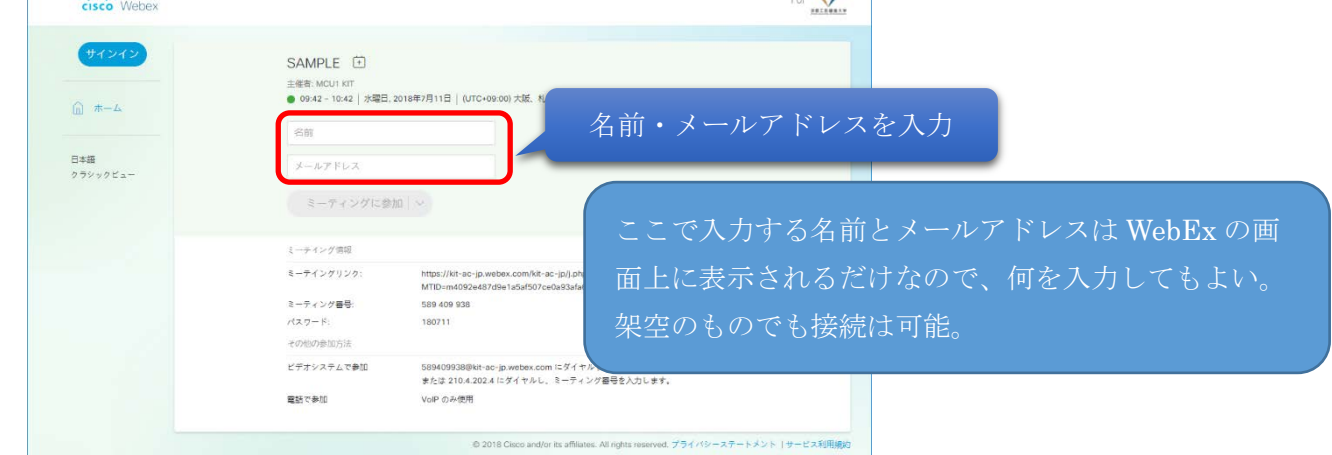

5.項目を入力後、「ミーティングに参加」をクリックする。ボタンの右にある「V」をクリックするとデスクトッ プアプリで参加するかウェブアプリで参加するかを選択できる。デフォルトでは、ブラウザや環境にあわせて自 動的に選択される。

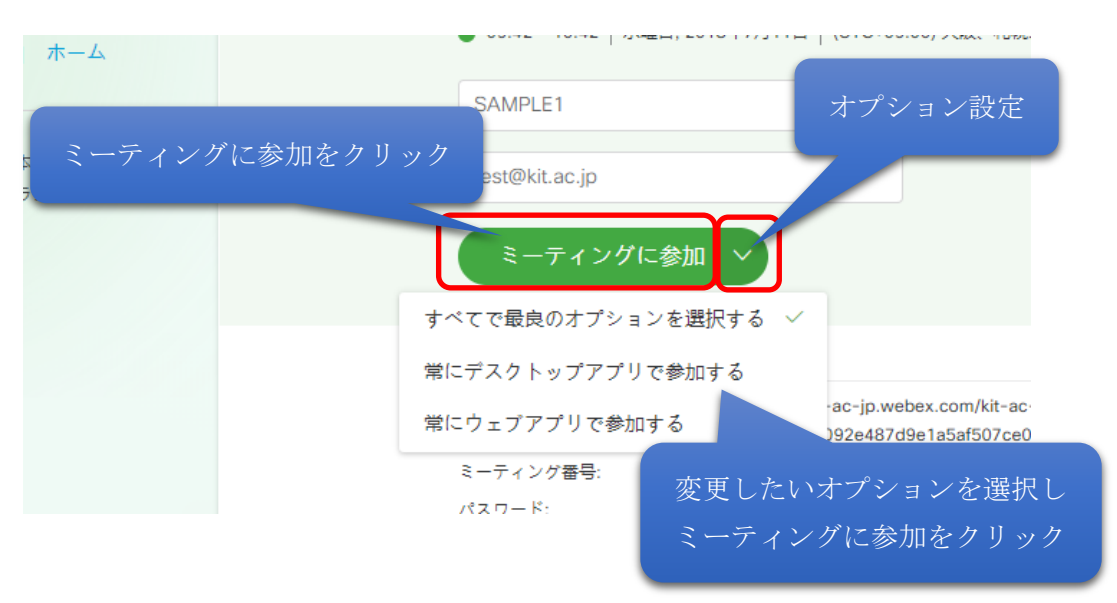

初めてデスクトップアプリで接続する場合、プラグインのインストールが必要になるため、画面の指示に従いプ ラグインを導入する

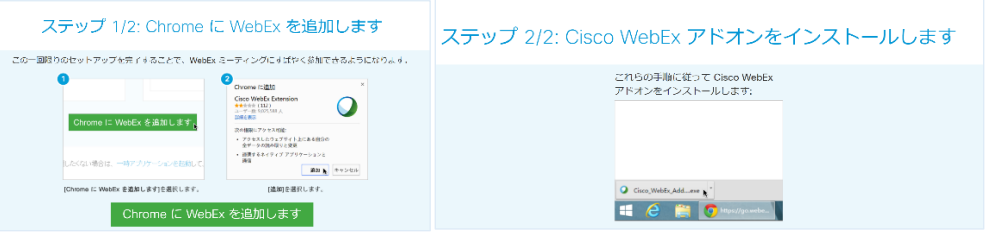

ブラウザのバージョンによっては次の画面が表示され「一時アプリケーションを実行」をクリックするとセキ ュリティ警告が表示され、「実行」をクリックするとアプリケーションが自動的にダウンロード・起動する。こ の場合、アプリケーションはインストールされるわけでなく、ミーティング終了後に削除される。

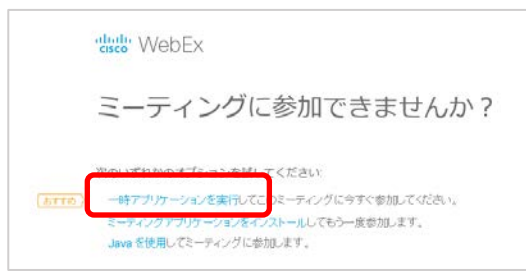

## 6.WebEx クライアントが起動する

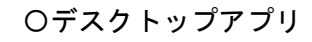

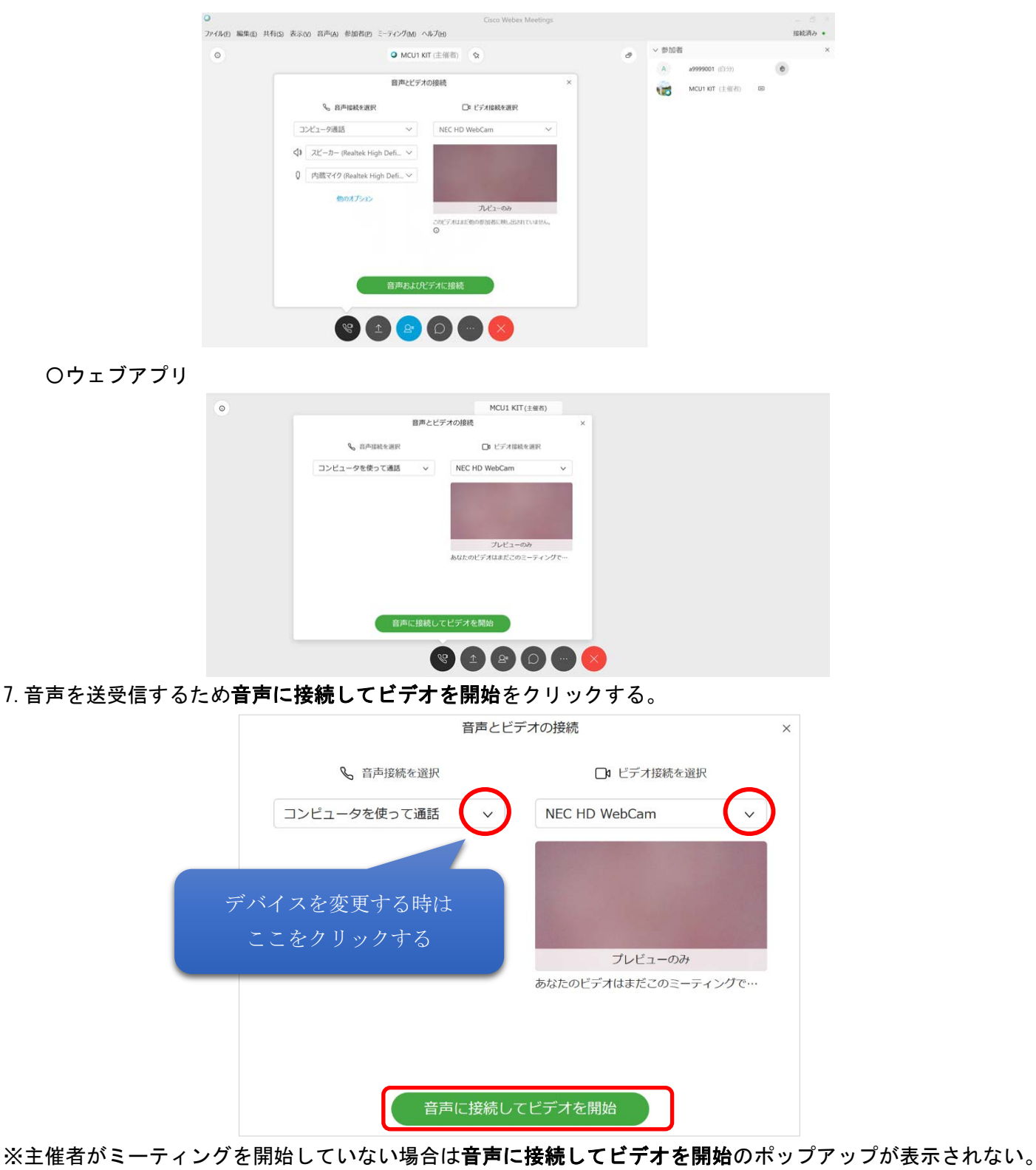

主催者がミーティングを開始した後に <> をクリックすると表示される。

8.操作ボタンを使うと、画面の共有やチャットをすることができる コンテンツを共有する

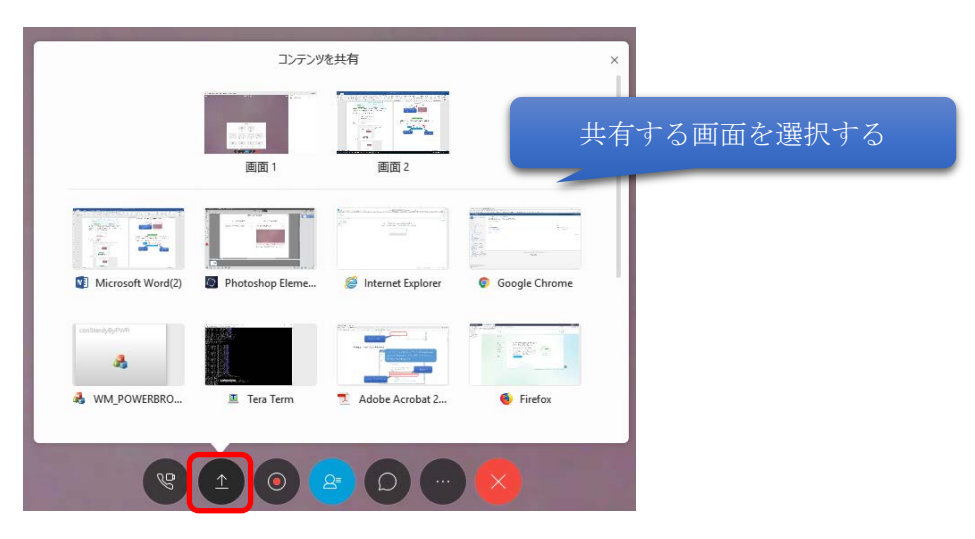

チャット機能を使用する

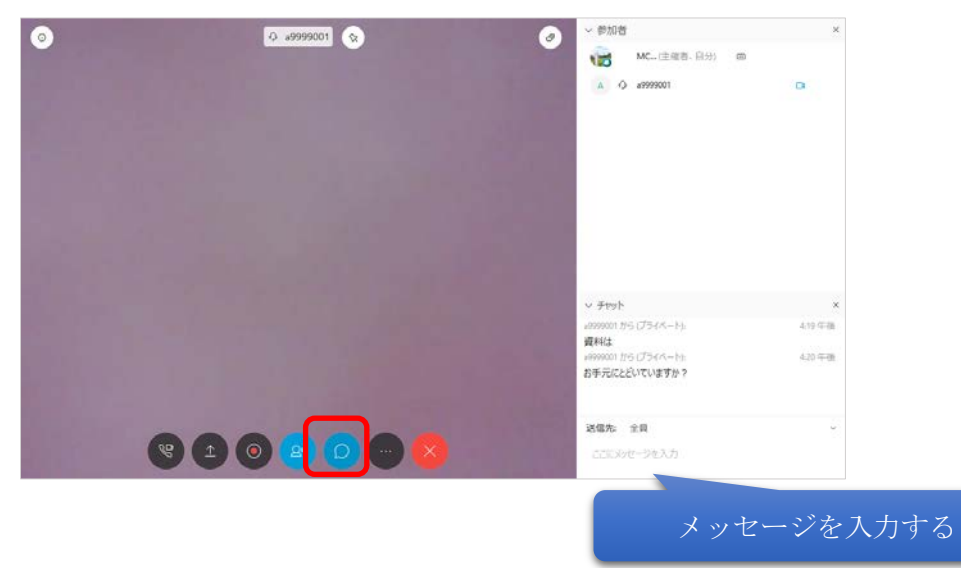

WebEx のバージョンアップにより画面デザイン、レイアウトが変更される場合があります。

## ○WebEx 利用者編(ハードウェア Polycom からの接続)

ここでは、ハードウェアの Polycom(HDX7000、HDX8000、Real Presence Group 500 から WebEx へ接続する方 法について記載しています。次のチャートで得られたダイヤル文字列で接続してください。

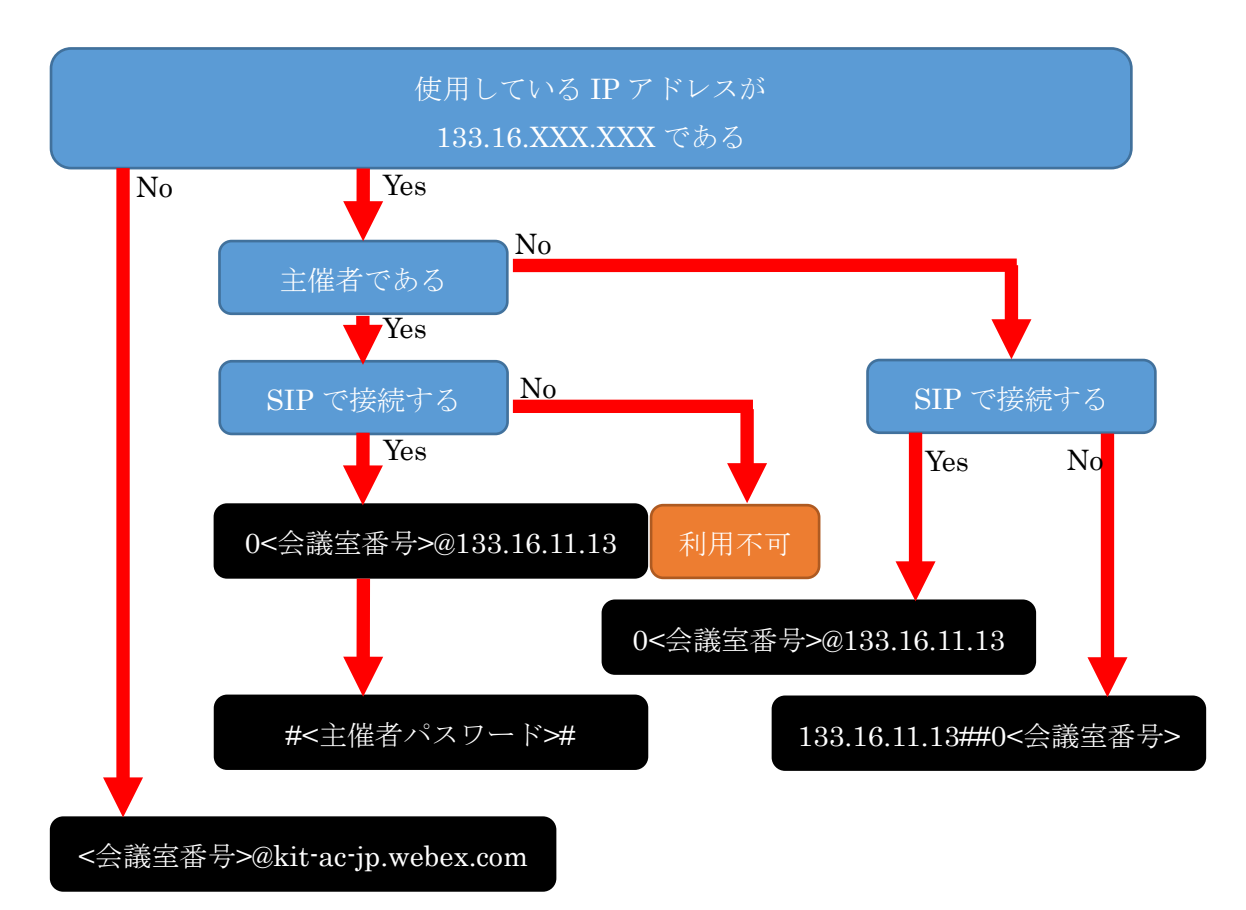

\*学内からの接続で、H.323 の場合、Cisco の Interworking と Polycom の相性により、主催者で接続できませ ん。

- \*0<会議室番号>は会議室番号が 533 123 568 の場合、「0533123568」となります。
- \*主催者パスワードの入力は、DTMF 信号で送信します。DTMF で主催者パスワードを出力後、#を出力してくだ さい。通常、#を入力すると DTMF 信号が出力できます。その場合は、# 主催者パスワード #になります。
- \*画面レイアウトの変更は、Far End Camera Control もしくは DTMF 信号の「8」と「2」で変更できます。